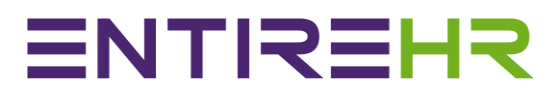

# Digital Timesheet Submission Guide

This timesheet submission guide has been created to outline the basic Digital Timesheet submission process. The images provided in this guide may appear slightly different depending on the make, model and size of device.

**To learn how to submit a digital timesheet please follow the steps outlined in this guide. If you need assistance with submitting a timesheet, please contact the Help Centre details found in the top left Menu of your Mobile App.**

#### **Contents**

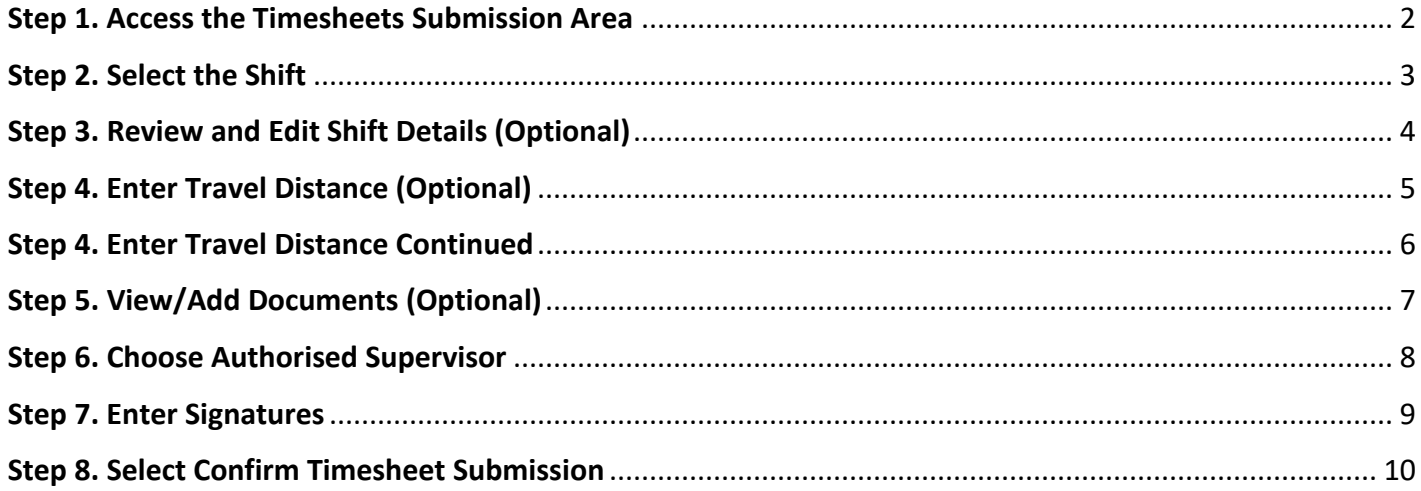

#### Step 1. Access the Timesheets Submission Area

<span id="page-2-0"></span>Select the Timesheets icon on dashboard or via the Main Access Menu

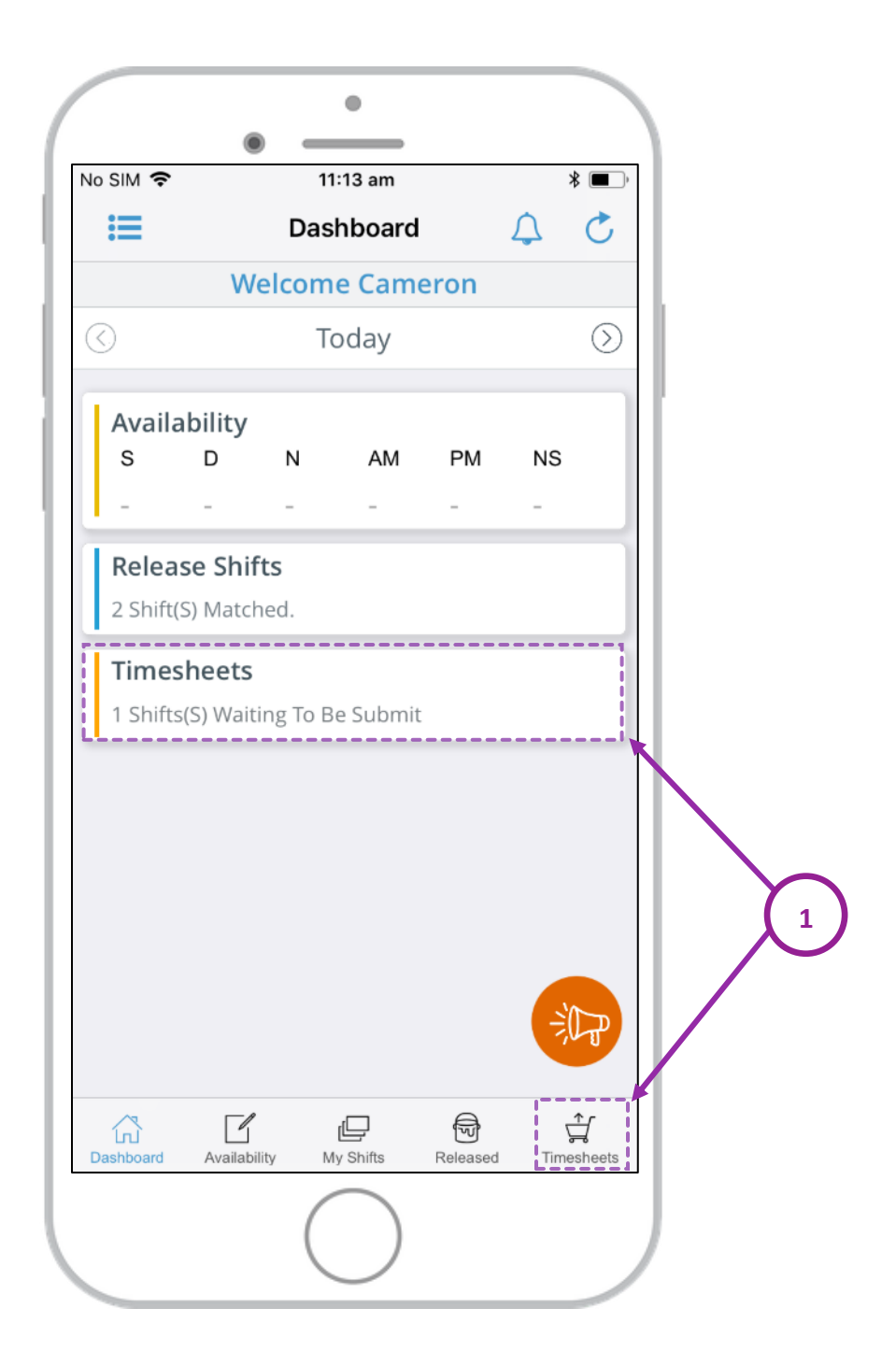

### Step 2. Select the Shift

<span id="page-3-0"></span>Select the relevant shift you wish to submit a Timesheet for within the Timesheet Submission screen.

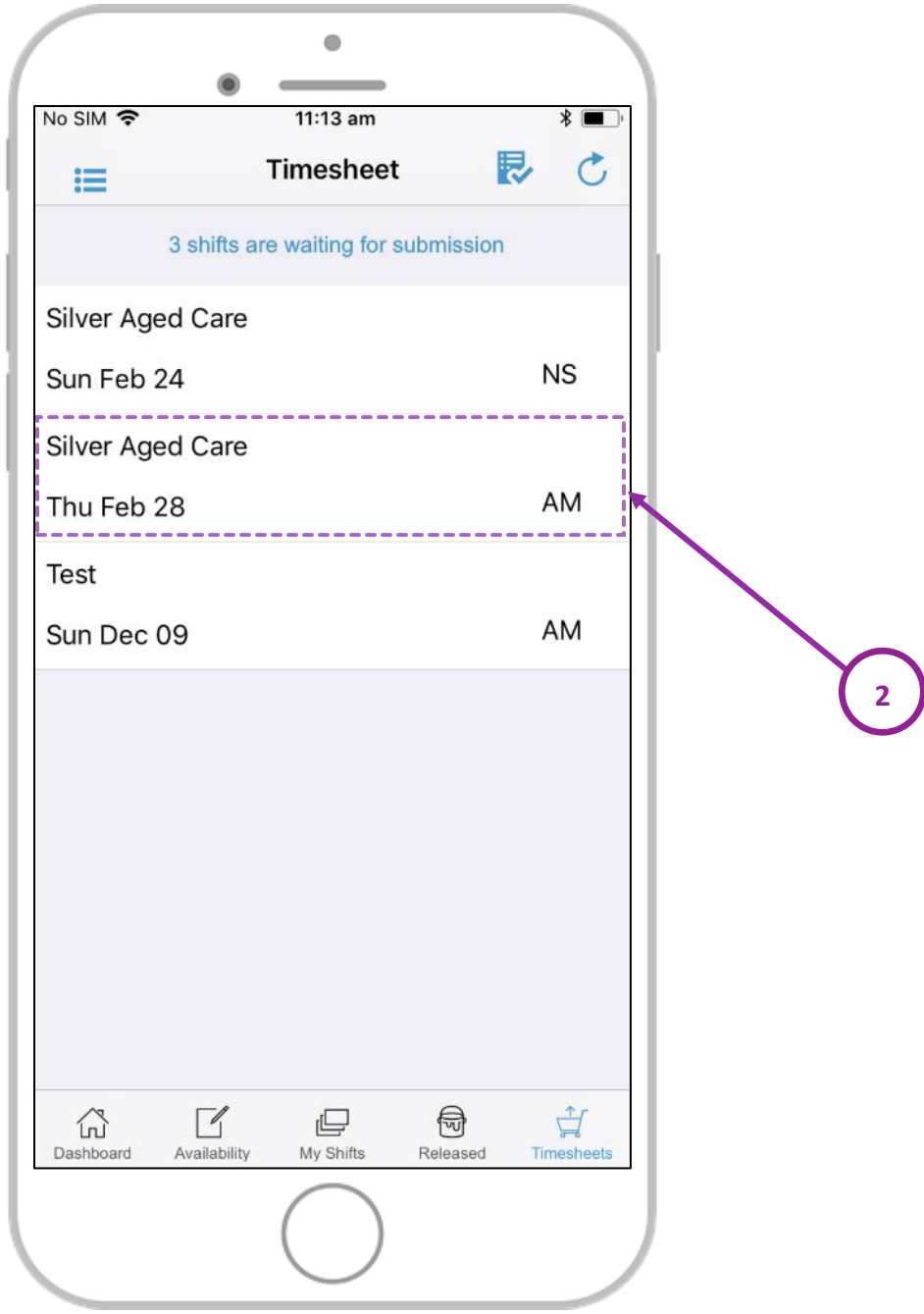

*Please note shifts will only be displayed in the submission screen once the current time is greater than the booked shift finish time. Meaning you cannot submit a Timesheet prior to the original shifts finish time.*

## Step 3. Review and Edit Shift Details (Optional)

<span id="page-4-0"></span>Review the shift details and select any fields that needs to be adjusted from the original booking.

To edit any of the fields (3a) select the applicable field.

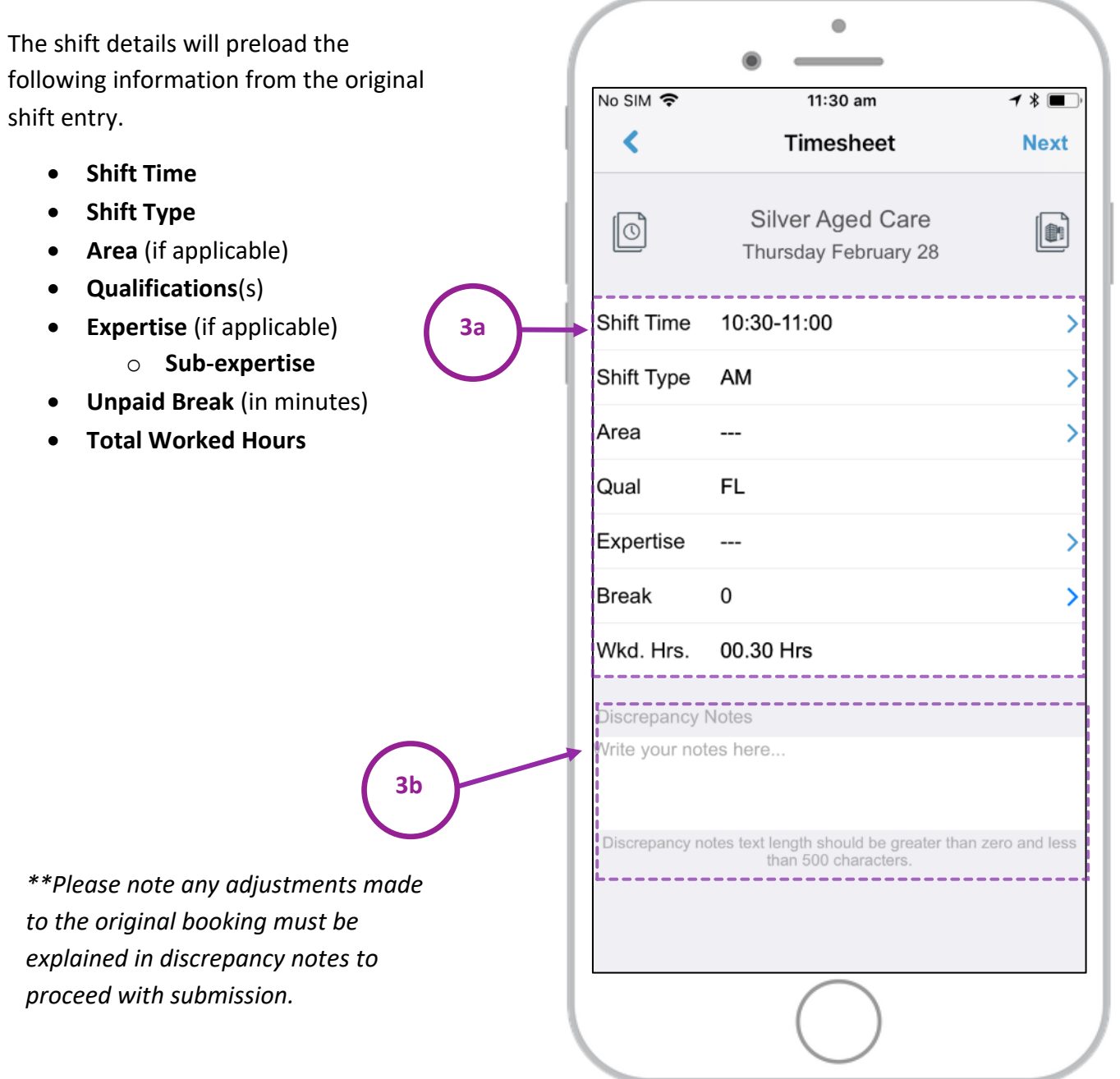

#### Step 4. Enter Travel Distance (Optional)

<span id="page-5-0"></span>When reviewing shift details you may see a Car icon on the Submission screen.

This icon is an optional feature that allows Members to submit a travel claim and may not be applicable to all shifts/locations. For further information on your Agencies policy for Travel Claims please contact the Help Centre details found in your App.

If you are required to Submit a Travel Allowance Claim please select the Car Icon

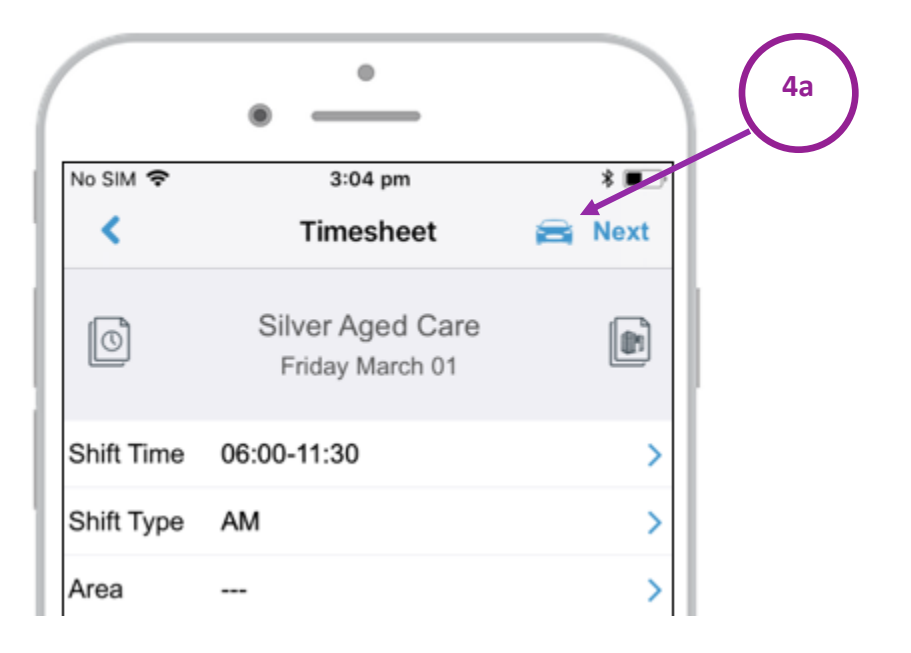

Carefully read the Travel Claim Information. Once you have read the Claim information select the + sign to add a claim.

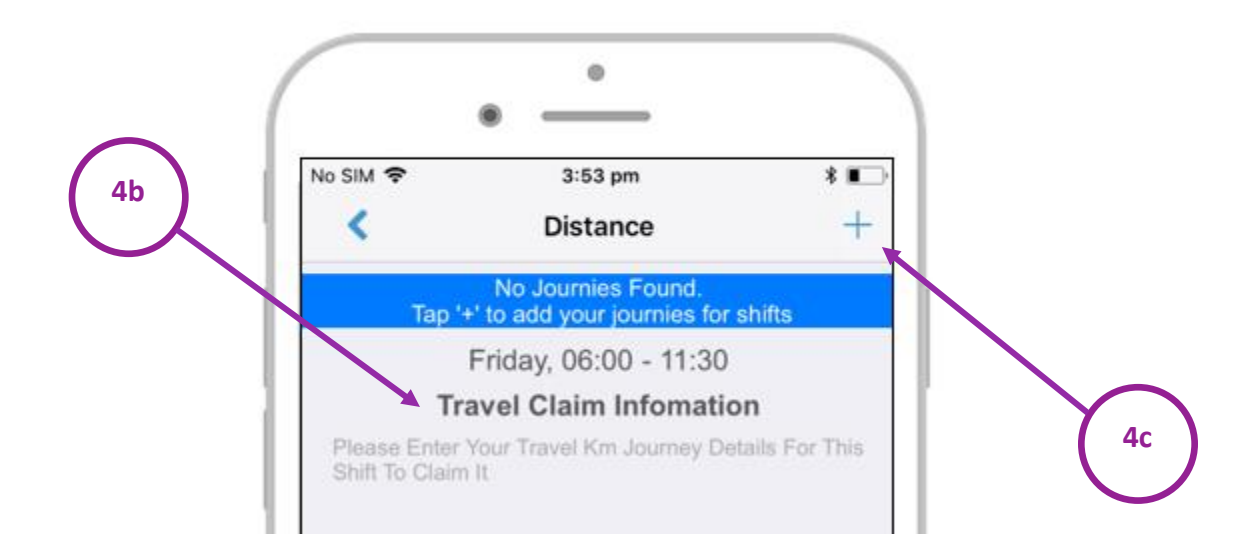

<span id="page-6-0"></span>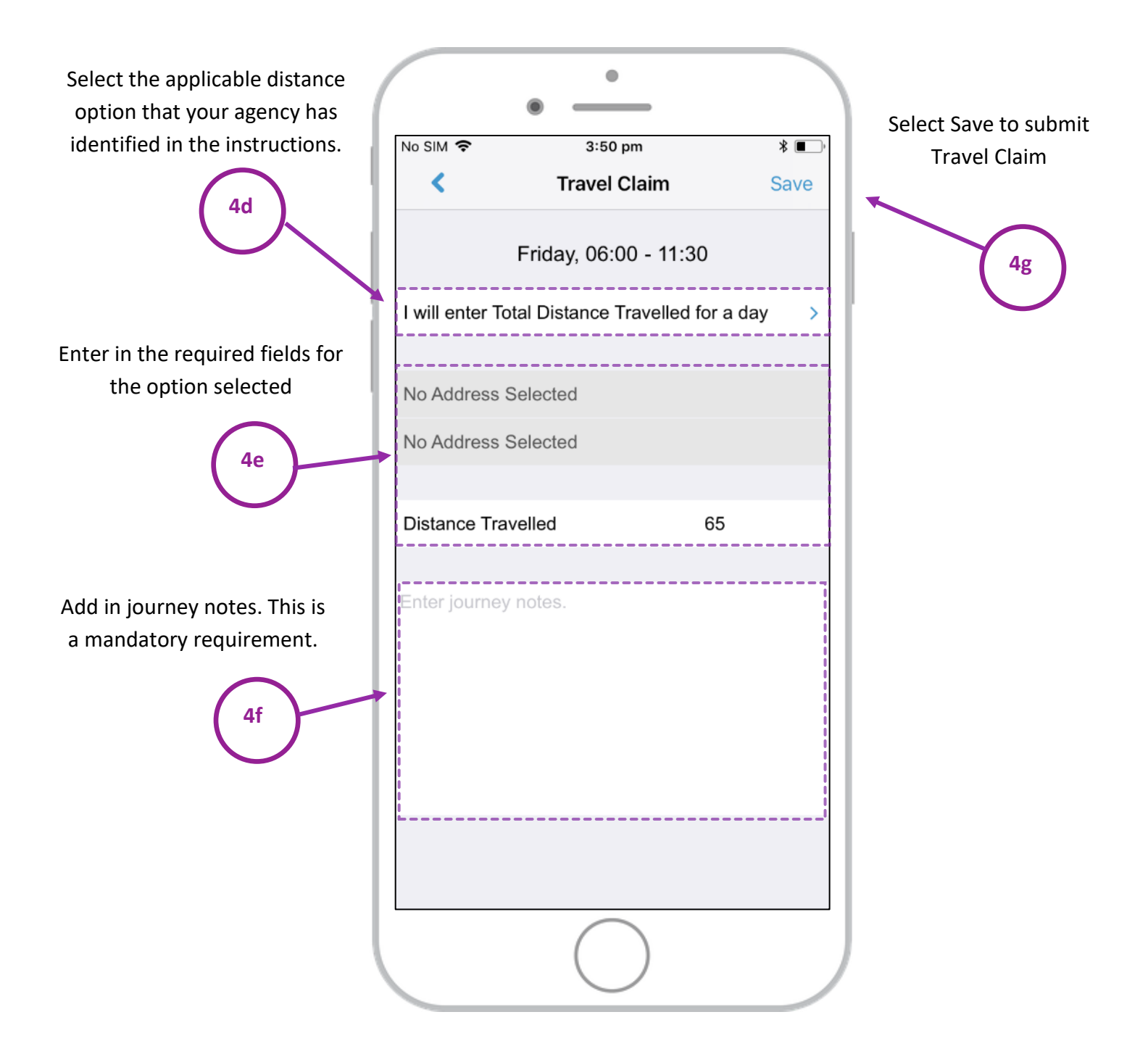

### Step 5. View/Add Documents (Optional)

<span id="page-7-0"></span>Certain locations and shifts have documents applied that may include instructions for timesheet submissions/protocols.

If required, please view or upload documents by selecting the relevant icons outlined below.

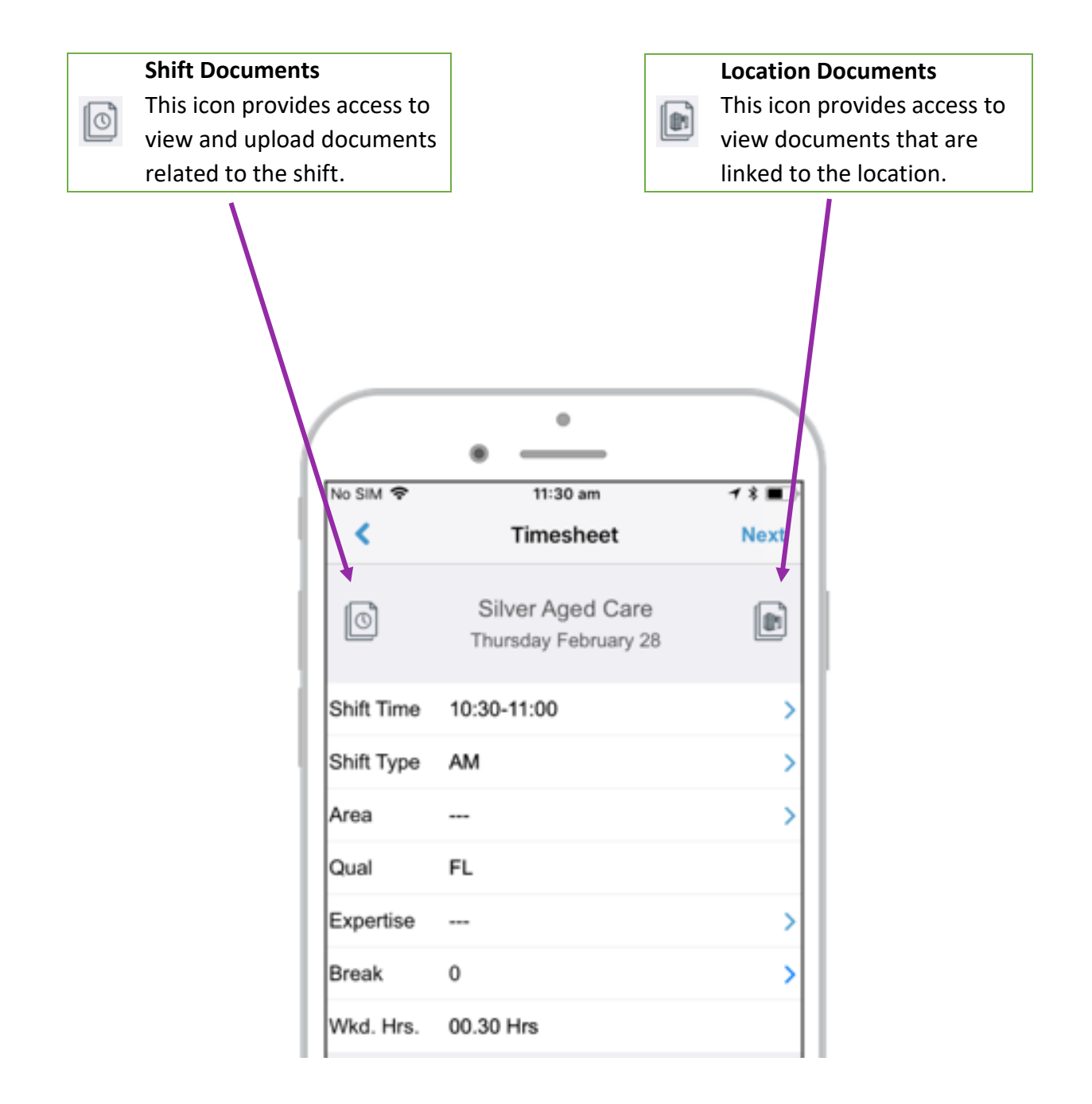

#### Step 6. Choose Authorised Supervisor

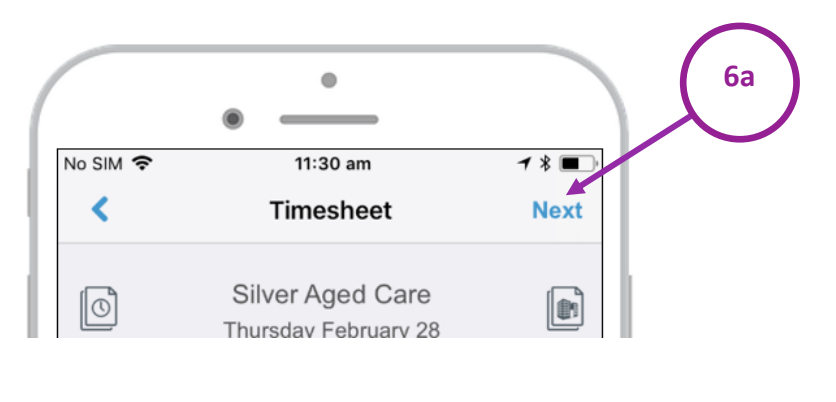

<span id="page-8-0"></span>Select the Next button in the top right-hand corner.

#### Choose an authorised Supervisor

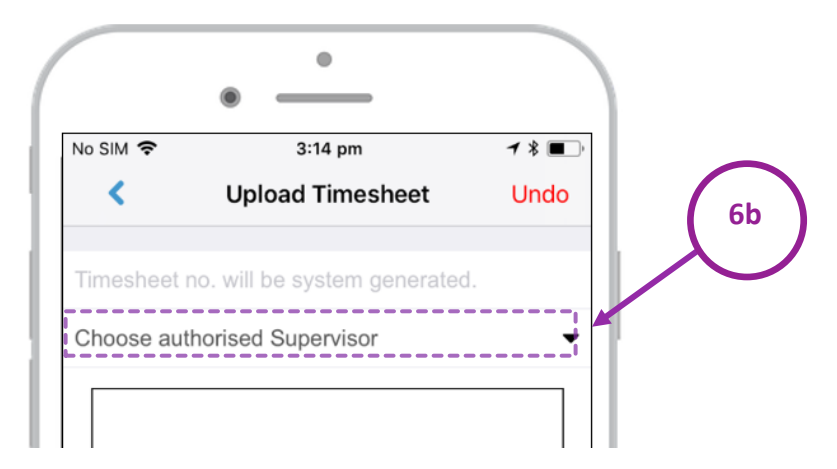

If the Supervisors name is not listed, enter the name in the available box.

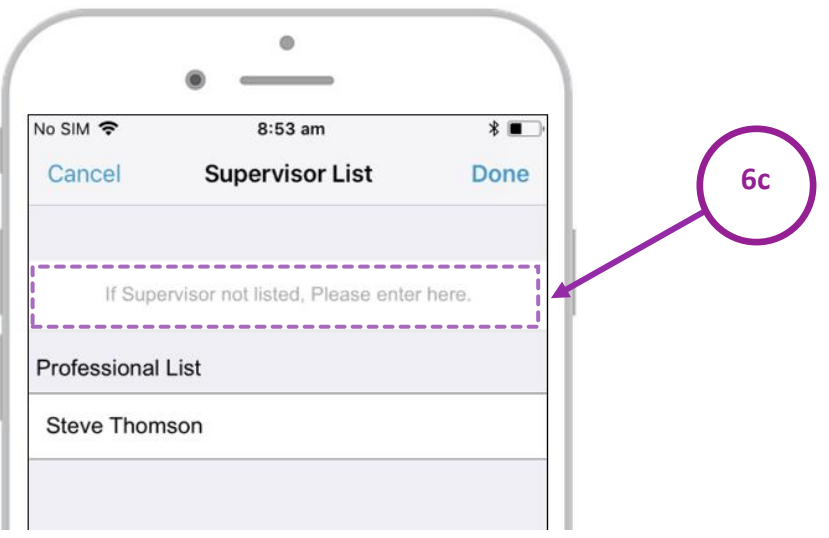

#### Step 7. Enter Signatures

Obtain Supervisors signature if applicable. Enter your signature in the Members signature area

<span id="page-9-0"></span>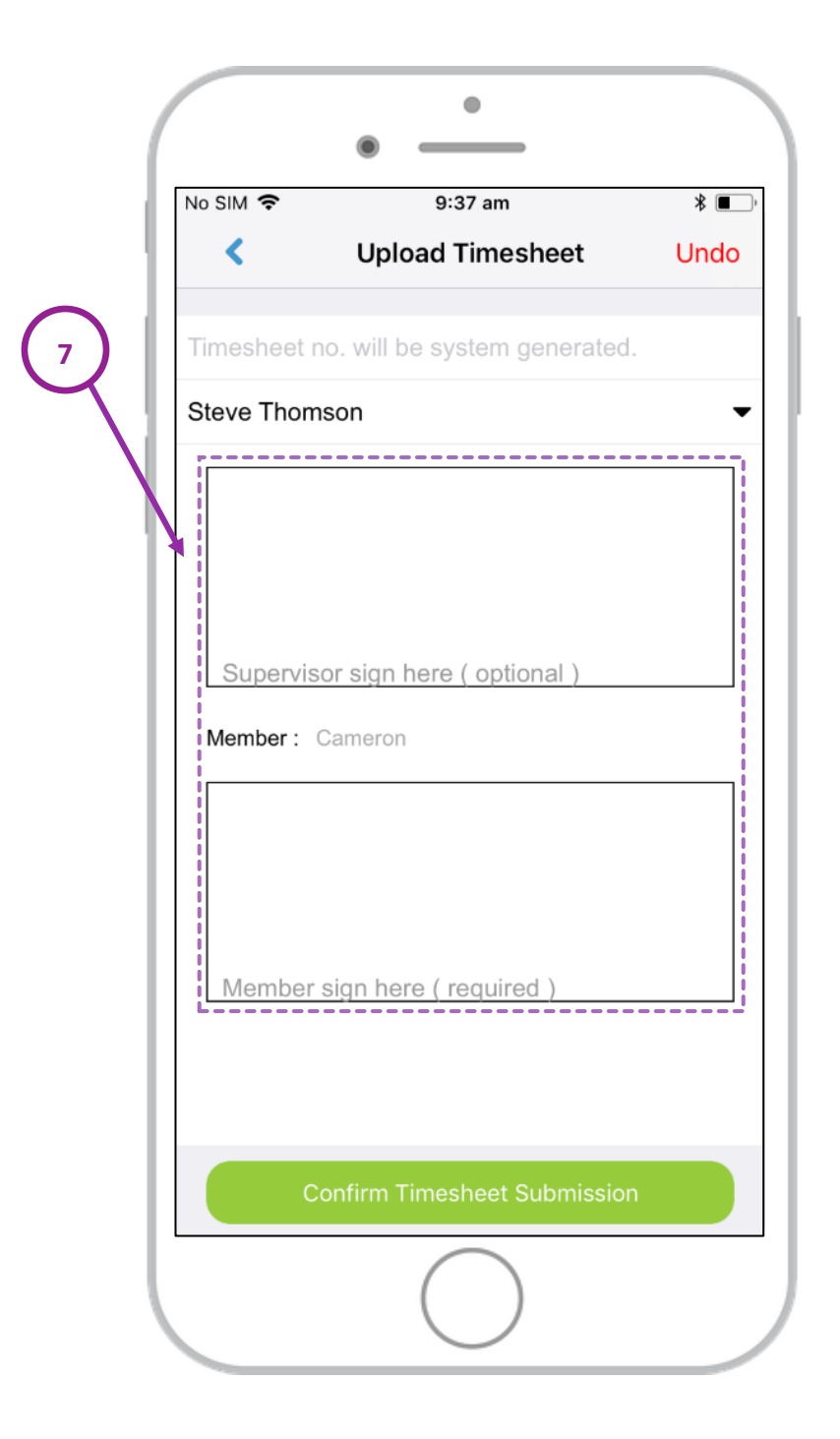

*Please note the supervisor's signature is either optional or mandatory depending on your agency's requirements. If the Supervisors signature is optional it will be shown within the signature area.*

#### Step 8. Select Confirm Timesheet Submission

<span id="page-10-0"></span>Select the Confirm Timesheet Submission button located at the bottom of the screen.

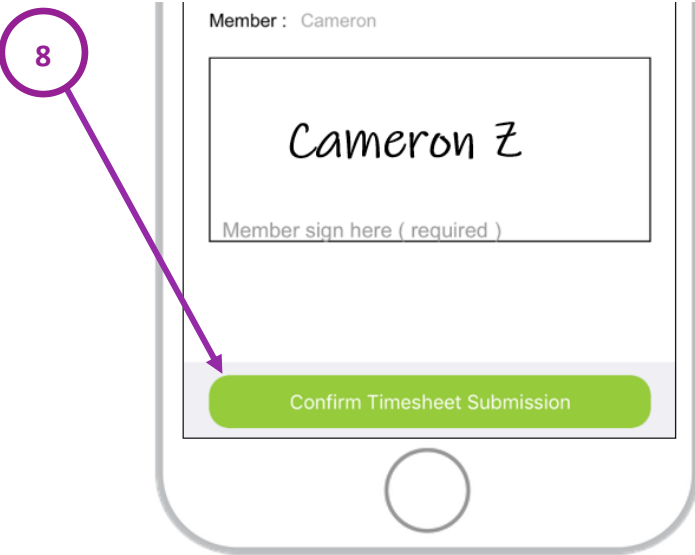

An Automatic Timesheet Number will be created once the timesheet has been successfully submitted. Press OK to continue using Members App.

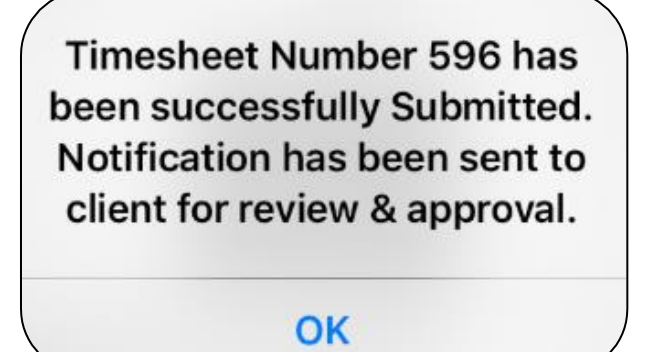